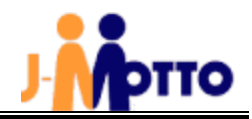

# J-MOTTO 企業信用格付ご利用の手引き

# <手引き目次>

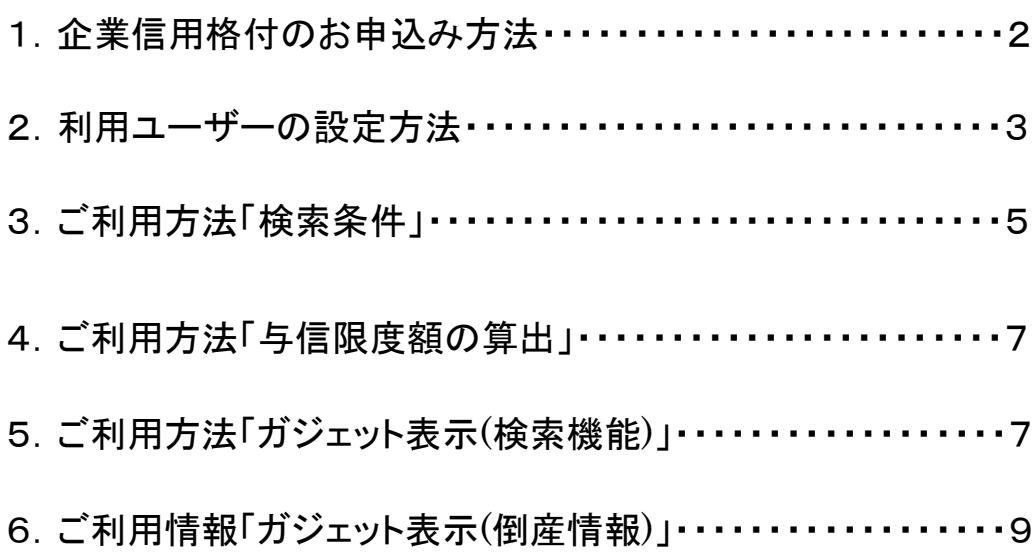

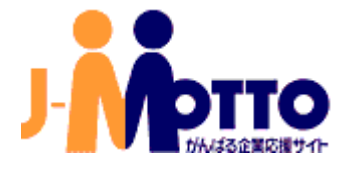

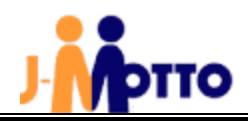

# 1. 企業信用格付のお申込み方法

## ※以下の設定手続ができるのは、「管理者ユーザー」の方のみです。

(1)J-MOTTOトップページ(https://www.j-motto.co.jp/)の[会員情報管理]をクリックします。 ログイン情報を入力し、「ログイン」をクリックします。

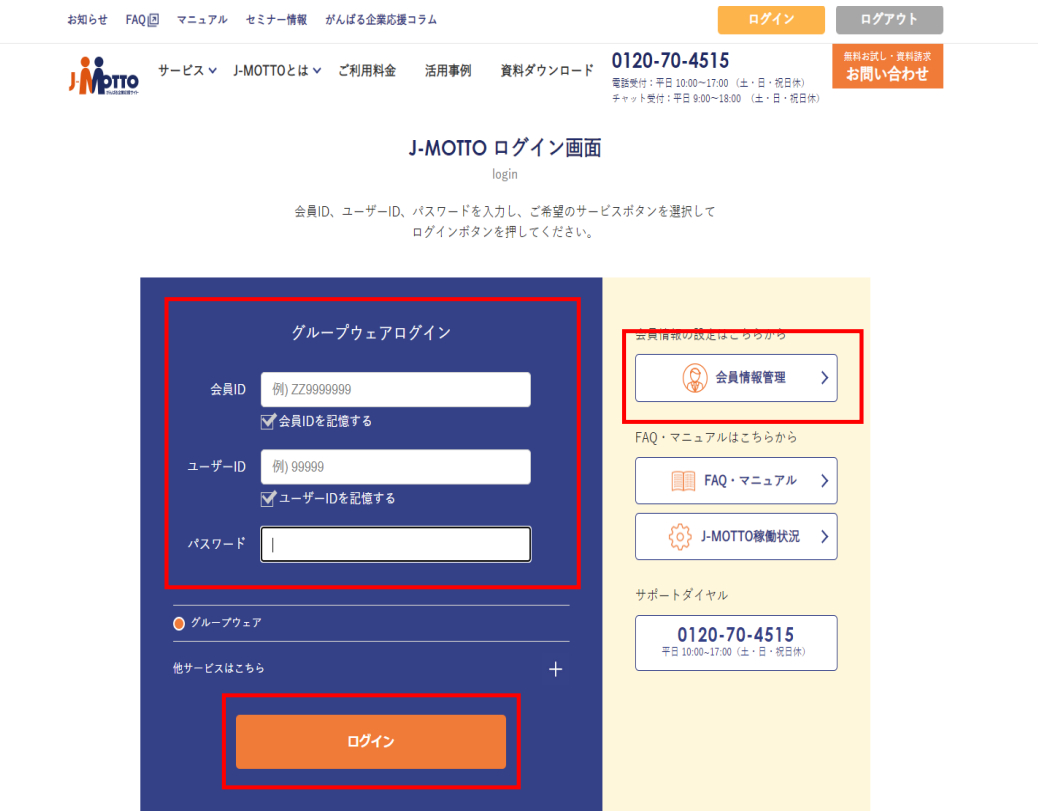

### (2)[契約情報管理]>[契約情報照会・変更]をクリックします。

### 企業信用格付の[変更]ボタンをクリックします。

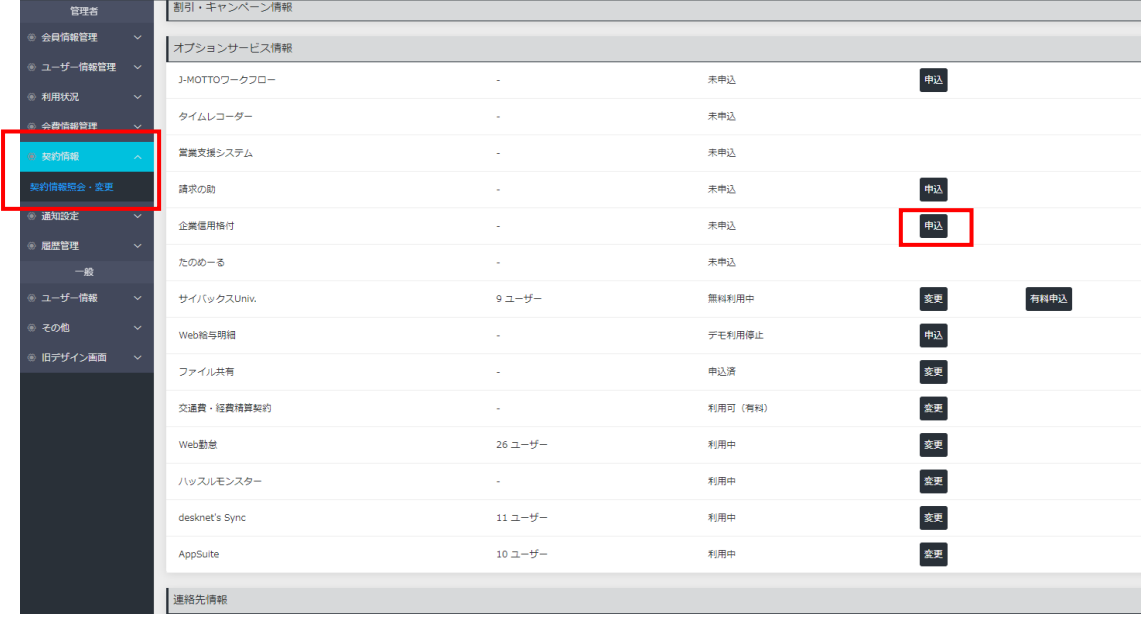

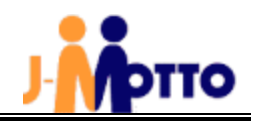

### (3)[ご利用される方はチェックしてください]にチェックを入れ、[確定]をクリックします。

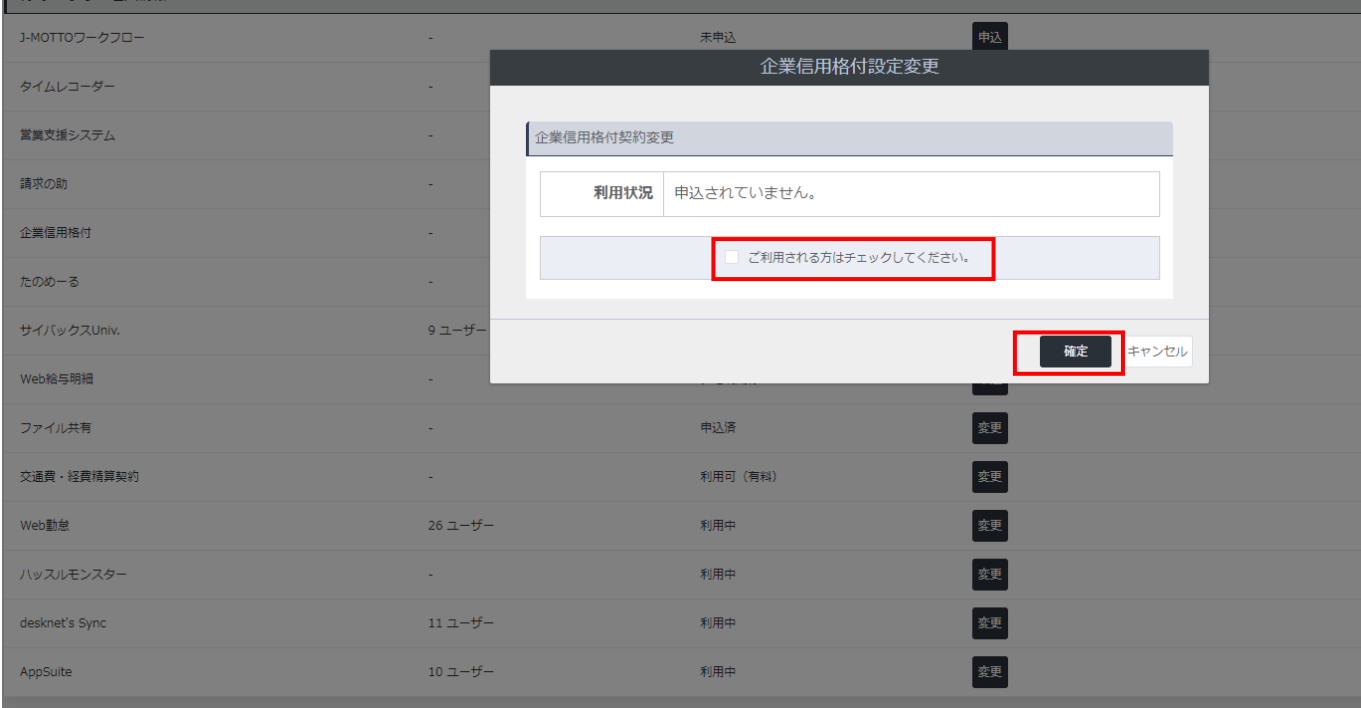

# 2. 利用ユーザーの設定方法

### (1) [ユーザー情報管理]>[ユーザー情報照会・変更]をクリックします。

企業信用格付の横[▼]をクリックします。

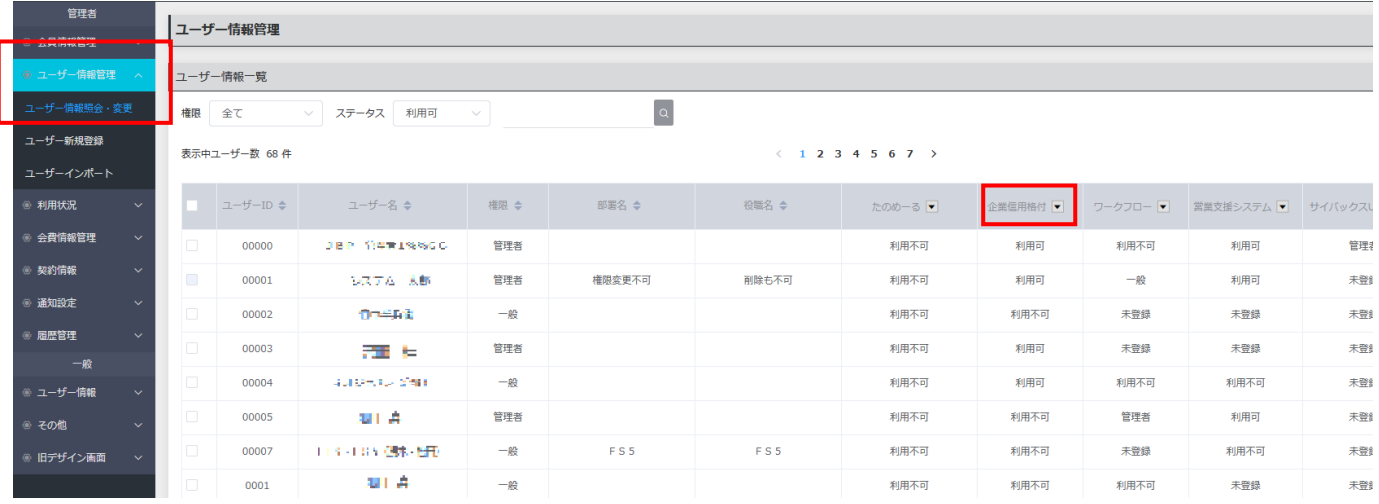

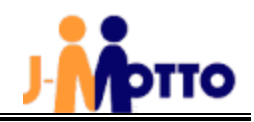

### (2)[▼]をクリックした、[変更]ボタンをクリックします。

 $(1234567)$ 

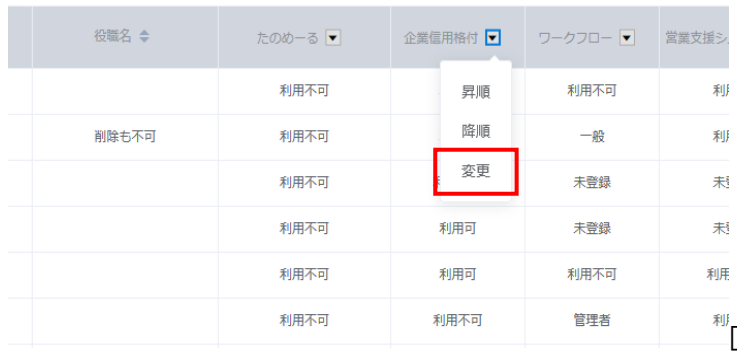

### (3)利用させるユーザーの利用可否にて[利用する]に変更し、[確定]をクリックします。

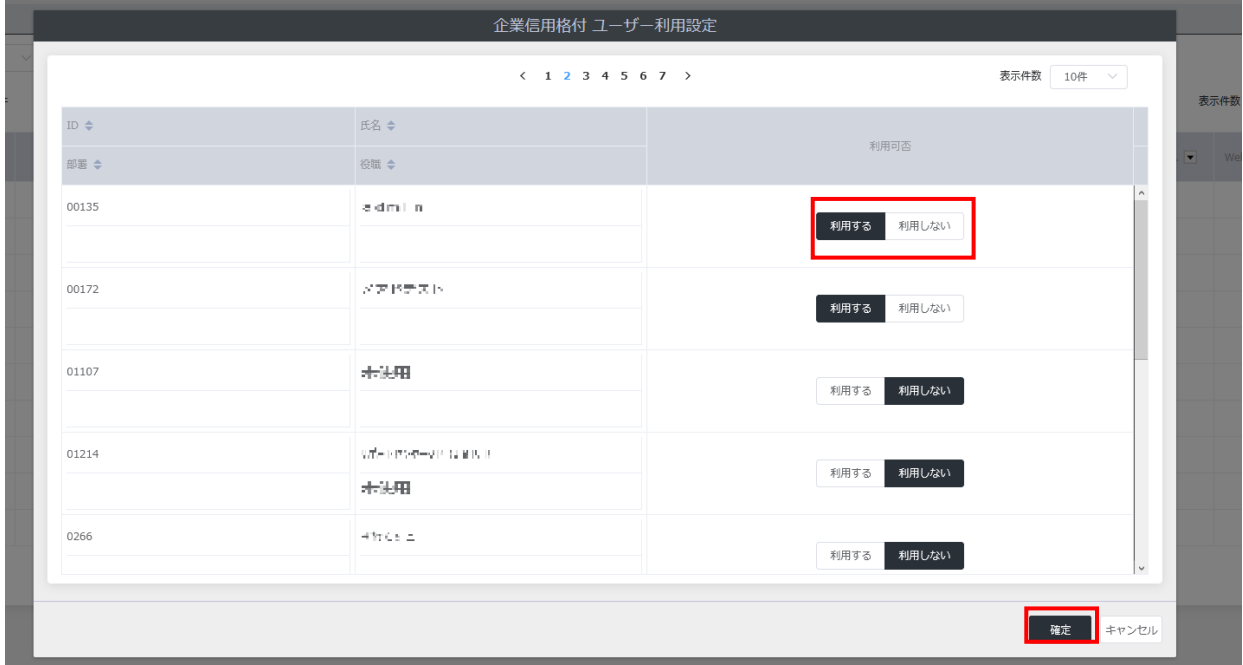

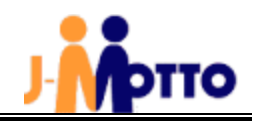

# 3.ご利用方法「検索条件の設定」

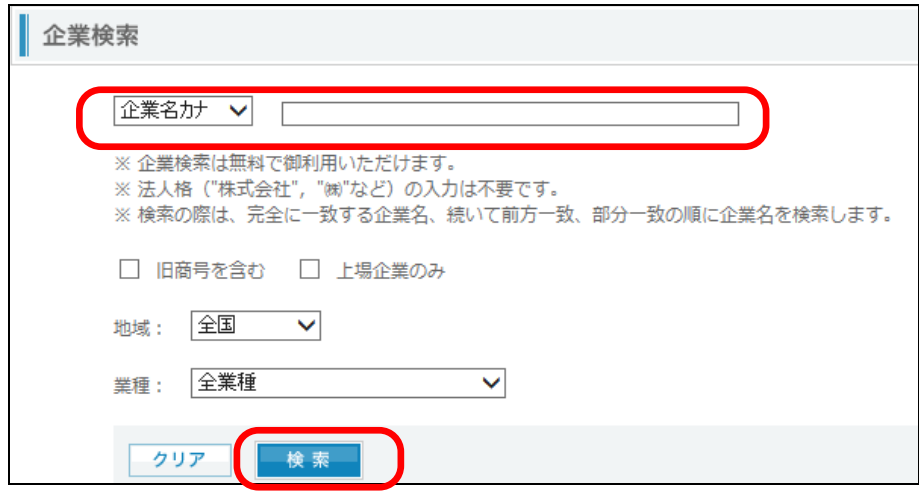

#### (1)企業名検索について

- ①企業名(商号)は法人格を省いて入力してください。ヒットしない原因に「法人格」を入力されていることが考えられます。 当社サービスでは検索対象として「法人格」を含めていません。「株式会社」「有限会社」「学校法人」「協同組合」「(株)」 「(財)」などの法人格を省略して入力してください。但し、「合同会社」、「独立行政法人」など一部の法人格についてはま だ対応できておりません。企業名(商号)に含めて検索してください。
- ②原則として企業名(商号)については登記上の正式企業名(商号)を採用しています。通称や屋号、店名、学校名ではヒッ トしない場合があります。
- ③一部の企業につきましては、通称・ブランドネーム等で検索できるようにしております(本田技研工業=ホンダ、日本電気 =NECなど)。今後も辞書機能を拡充していく方針です。
- ④検索する企業の商号・住所・代表者が変更されている場合があります。また、変更からデータベースの反映までにはタイ ムラグが生じる場合があります。最新のもので検索してもヒットしない場合は、変更前のもので検索するとヒットする場合 があります。
- ⑤以下のような場合、ヒットしない場合が多くあります。ご了承ください。 倒産企業(清算型の場合)、被合併企業、外資系企業、設立したばかりの新しい企業
- ⑥平成14年11月1日より改訂「商号登記規則」が施行され、商号や法人名称にアルファベット、アラビヤ数字、符号等の 登記が可能となりました。

したがって、登記上の正式商号には、アルファベットやアラビヤ数字、「・」や「&」等の符号が採用されている場合もあれ ば、カナ表記となっている場合もあります。漢字検索でヒットしない場合は、読み仮名をカナ検索で検索してください。

⑦検索結果は、検索対象文字列と完全に一致するもの、先頭から一致するもの、部分的に一致するものの順に優先して 表示されます。

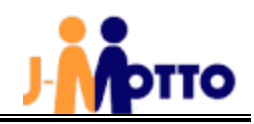

#### (2)カナ検索の注意点

①企業名(商号)の読みは、半角、または全角カタカナで入力してください。

②企業名(商号)の読みは、部分一致で検索されます。

ただし、検索対象文字列が2文字以下の場合は、前方一致で検索されます。

③カナ検索では、「ツ」と「ッ」、「ヤ」と「ャ」など大文字・小文字の区別はしておりません。

④企業名(商号)に「日本」「~所」を含む場合、それぞれ「ニホン」「ニッポン」、「~ショ」「~ジョ」の読み方は、企業個々の読 み方に準じます。但し、調査が十分でない場合などは読み方に関わらず「ニッポン」、「~ショ」となっている場合がありま す。

⑤アルファベット、アラビヤ数字、符号の読みは原則的に以下の通りとしますが、取材によって独自の読みが確認された場

合はそれに従います。

#### ■**アルファベット**

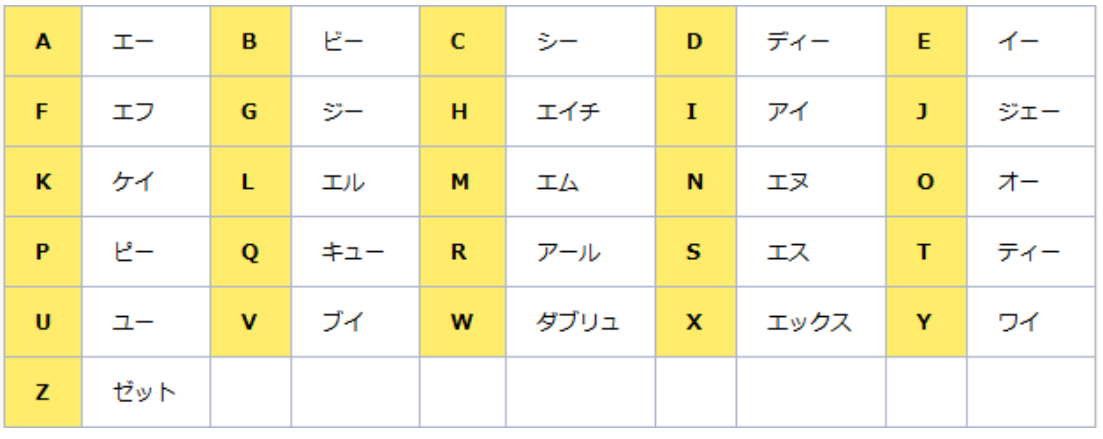

#### ■アラビア数字

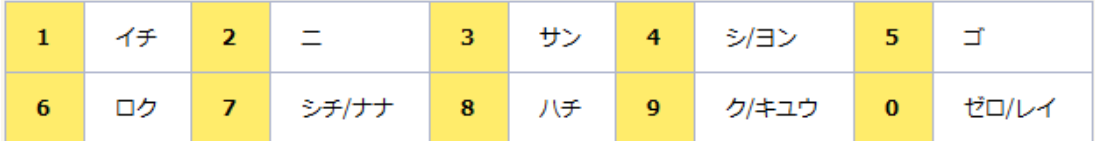

#### (3)漢字検索の注意点

①登記されている企業名(商号)を全角文字で入力してください。

②企業名(商号)は、部分一致で検索されます。

ただし、検索対象文字列が2文字以下の場合は、前方一致で検索されます。

③発音と表記や、長音などの表記方法が異なる社名があります。ヒットしない場合、カナ検索をご利用ください。

- 促音(小さいツ)、拗音(小さいヤ・ユ・ヨなど) 例:「キヤノン」と「キャノン」は区別されます。(「キヤノン」が正式商号)
- 長音の表記方法

例 : 「テクノロジー」、「テクノロジ」、「テクノロジィ」、「テクノロジィー」は区別されます。

■ 旧字体・略字体の区別

例 : 「條」、「國」、「藝」、「鐵」など主なものは新旧どちらで検索してもヒットするように設定しております。 漢字検索は法人格を除いて入力してください。 「 ・ 」(なかぐろ=中点)は検索対象文字列から除外されます。 (例:"アイ・ウエオ"検索時、"アイ・"ではなく、"アイウ"と入力)

#### (4)代表者名検索の注意点

代表者は、前方一致で検索されます。 ただし、検索対象文字列が2文字以下の場合は、完全一致で検索されます。このとき空白文字は文字数に含みません。

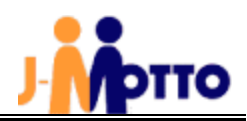

# 4.ご利用方法「与信限度額の算出」

#### カスタマイズ与信指標の出力

「カスタマイズ与信指標」は貴社の財務体力と与信先の規模・信用力を比較分析し、与信先が万一倒産等支払い不能状態になった場合でも貴社の体力 の範囲内でカバーでき、かつ与信先に対するシェアを取りすぎることのない「最適な与信金額」を自動算出いたします。与信意思決定の具体的なメミ ャーとしてご活用いただけます。 ※入力された情報が外部に漏れることはありません。

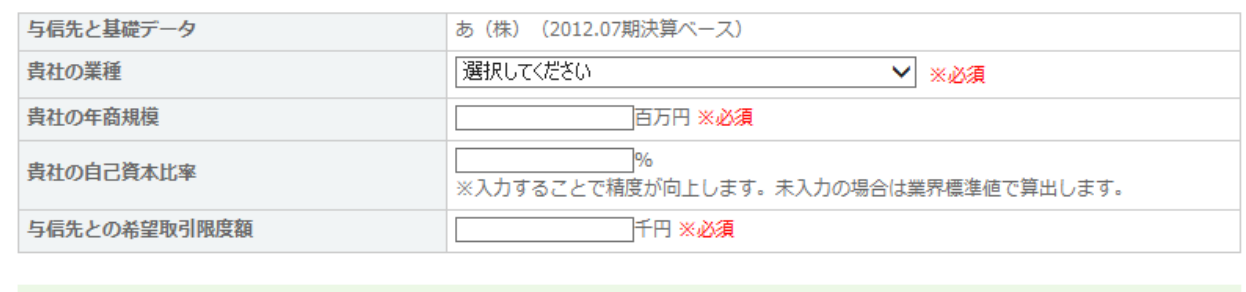

▶ カスタマイズ与信指標の算出

#### (1)業種の選択

プルダウンメニューより業種を選択してください。

(2)年商規模の入力

年商規模を百万円単位で入力してください。正の整数値を入力してください。

(3)自己資本比率の入力

自己資本比率を%で入力してください。正の整数値もしくは小数点2桁以内を入力してください。 未入力の場合は業界の標準値で算出します。

(4)与信先との希望取引限度額の入力

与信先との取引限度額を千円単位で入力してください。正の整数値を入力してください。

# 5.ご利用方法「ガジェット表示(検索機能)」

J-MOTTO グループウェアのポータル画面にガジェットとして J-MOTTO 企業信用格付の検索機能を追加できます。

(1)J-MOTTOグループウェアのポータル画面右上部の歯車マークより[機能管理]-[共通ポータルデザイン設定]をク リックします。

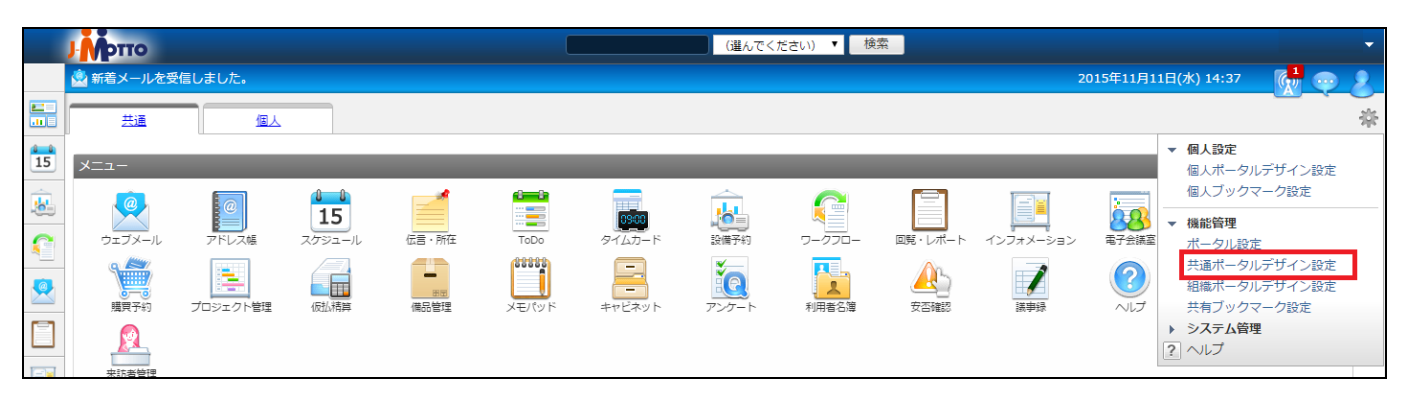

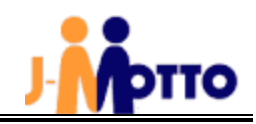

(2)右メニューより[自由形式]を選択し、「J-MOTTO 企業信用格付」を選択し、真ん中のメニューレイアウト画面へド ラッグ&ドロップして表示位置を決定し、[変更]ボタンをクリックします。

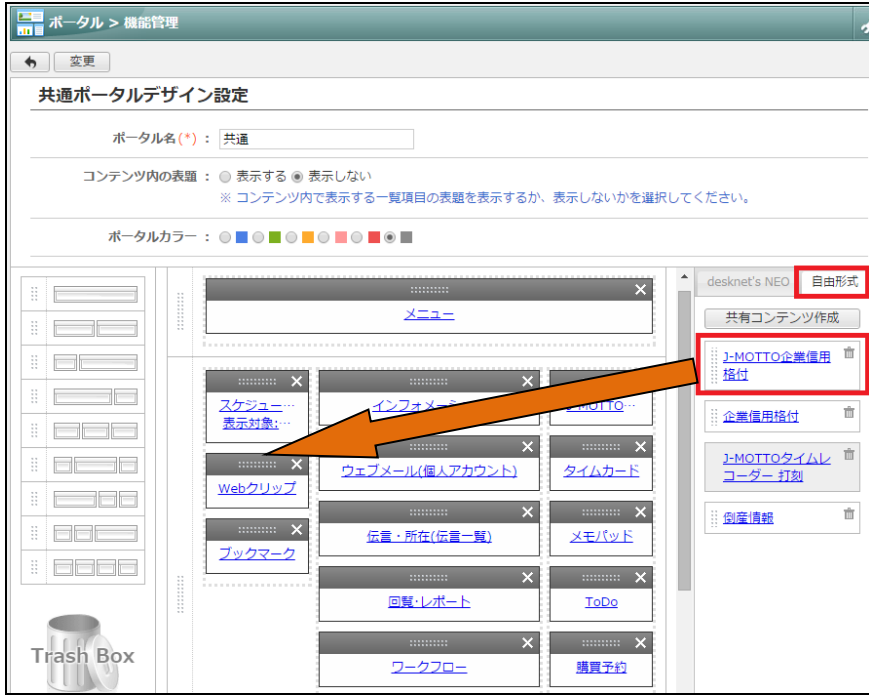

(3)ポータル画面に企業信用格付ガジェットが表示されます。

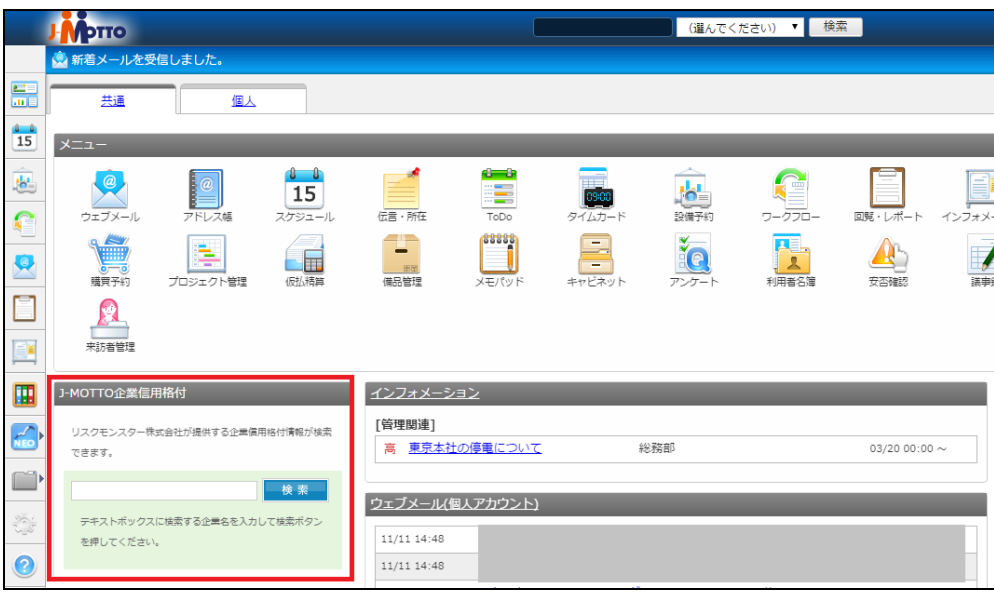

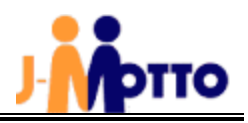

# 6.ご利用方法「ガジェット表示(倒産情報)」

J-MOTTO グループウェアのポータル画面にガジェットとして J-MOTTO 企業信用格付の倒産情報を追加できます。

(1)J-MOTTOグループウェアのポータル画面右上部の歯車マークより[機能管理]-[共通ポータルデザイン設定]をク リックします。

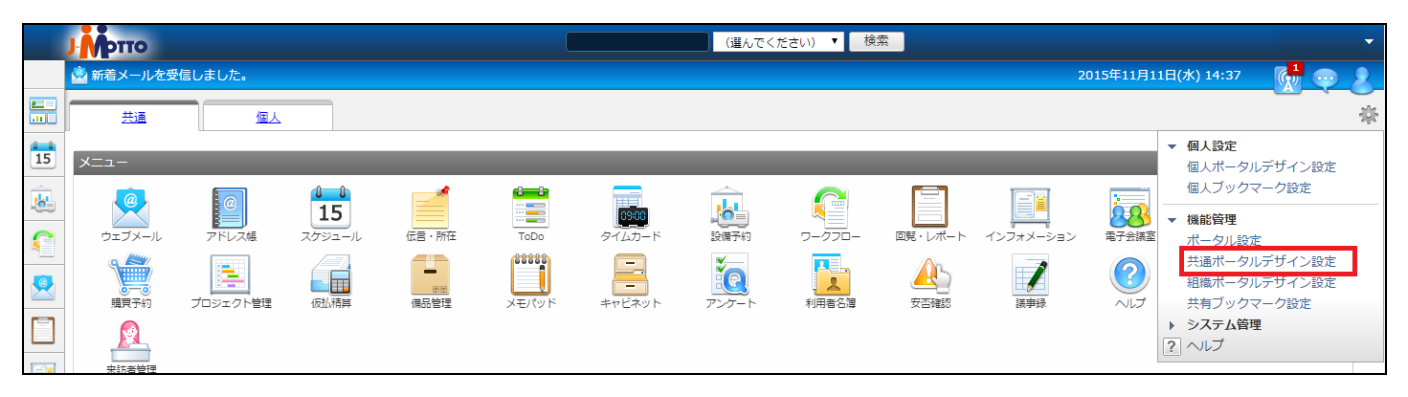

(2)右メニューより[自由形式]を選択し、「倒産情報」を選択し、真ん中のメニューレイアウト画面へドラッグ&ドロップ して表示位置を決定し、[変更]ボタンをクリックします。

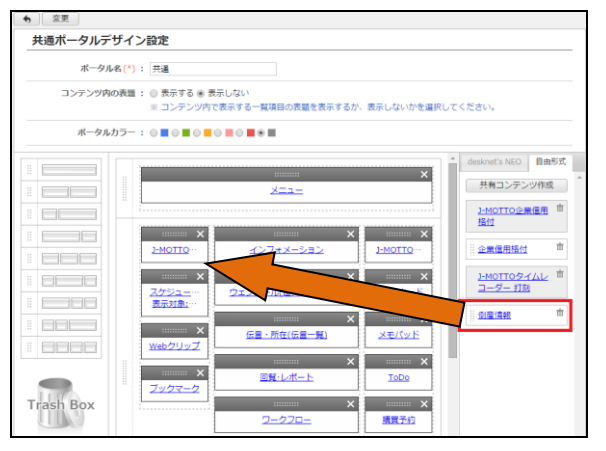

(3)ポータル画面に倒産情報ガジェットが表示されます。

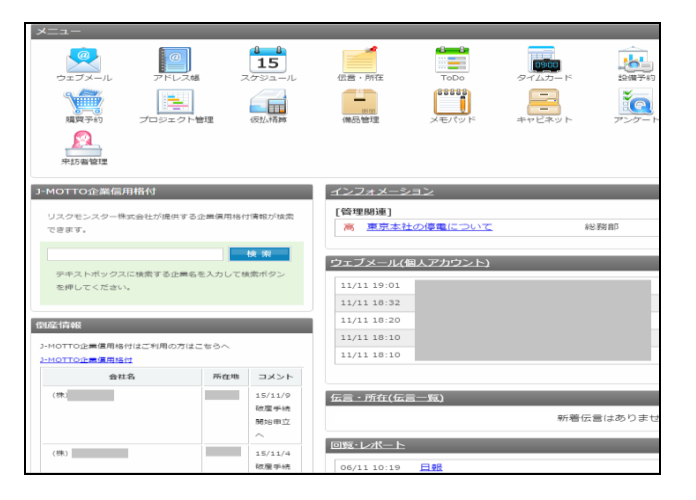

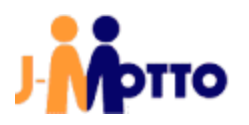

J-MOTTO お客様サポートセンター

TEL 0120-70-4515 (通話料無料)

平日 10:00~17:00 (土・日・祝日休)

チャット https://www.j-motto.co.jp/00000000/manual/

(上記 WEB サイト内右下部)

平日 09:00~18:00 (土・日・祝日休)

メール [support@j-motto.co.jp](mailto:support@j-motto.co.jp)

本手引きに掲載されている内容については適宜更新する場合がございます。あらかじめご了承ください。